## **Top-up Cards**

**On this page**

- [Top-up Cards List](#page-0-0)
- [Creating New Series](#page-0-1)
- [Mass Top-up Cards Edit](#page-1-0)

## <span id="page-0-0"></span>Top-up Cards List

This section allows generating series of top-up cards for your customers. These cards can be used to recharge the balance. The main window of this section is displayed on screenshot:

Screenshot: Top-Up Cards section main window

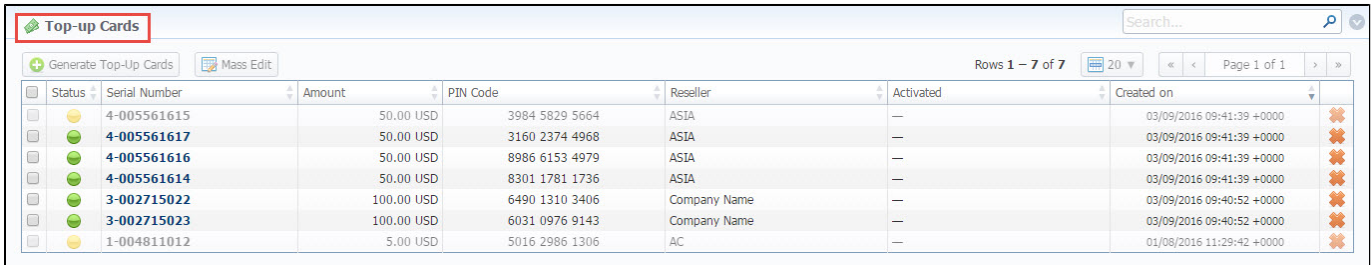

## <span id="page-0-1"></span>Creating New Series

To create new series, click the «Generate Top-Up Cards» button.

Screenshot: New Top-up Cards window

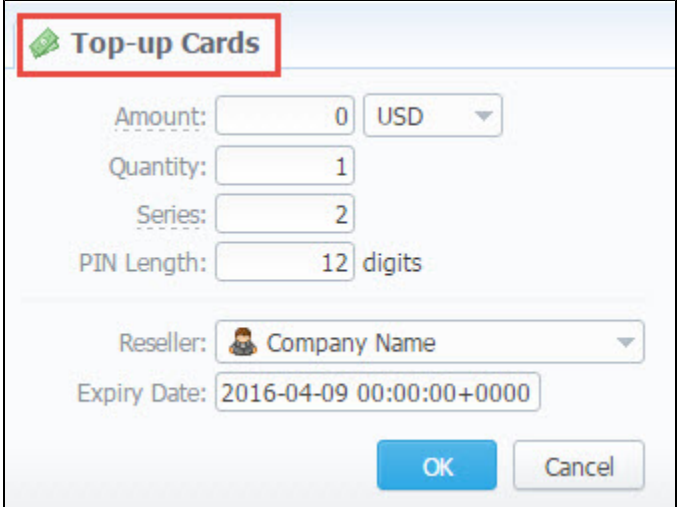

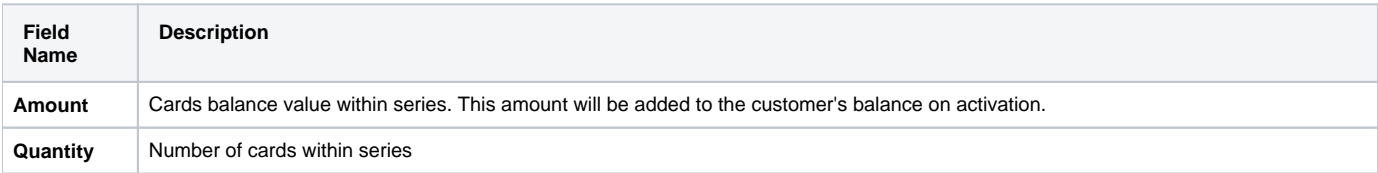

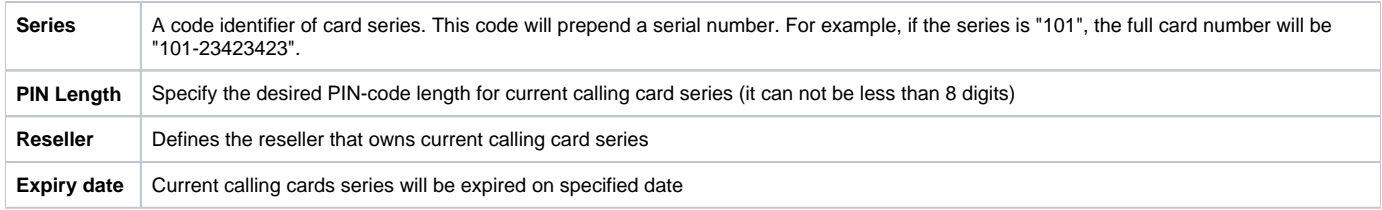

After top-up card series is created, your customers will be able to enter respective PINs in their control panel in Payment Gateways section, to recharge their balance (respective rights for users are required).

The status of top-up cards is displayed in Top-Up Cards main window in a form of the following icons:

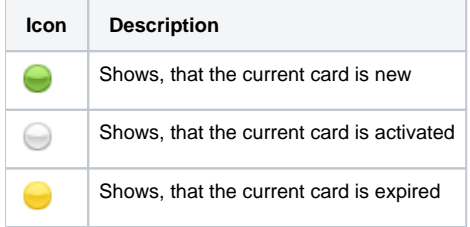

## <span id="page-1-0"></span>Mass Top-up Cards Edit

Also, you may delete cards or change some settings for already created top-up cards using **"Mass Edit" button**. In the following window you can specify expiration date of cards by changing state of respective "Expiry Date" field to "set to" and select data and time, and define a reseller who will be the owner of these cards by changing state of "Company" field to "set to" and select a reseller from drop-down list, then click the "Process" button and all changes will be applied. The "Delete all" button will wipe out all existing top-up cards.

Screenshot: Top-up cards "Mass Edit" window

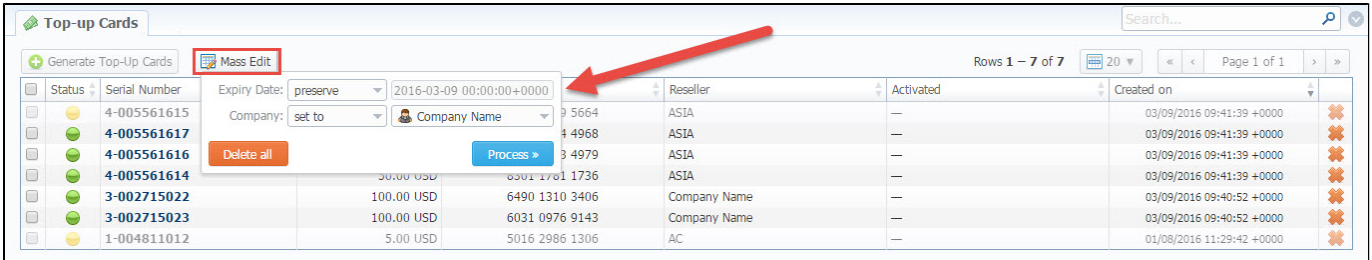

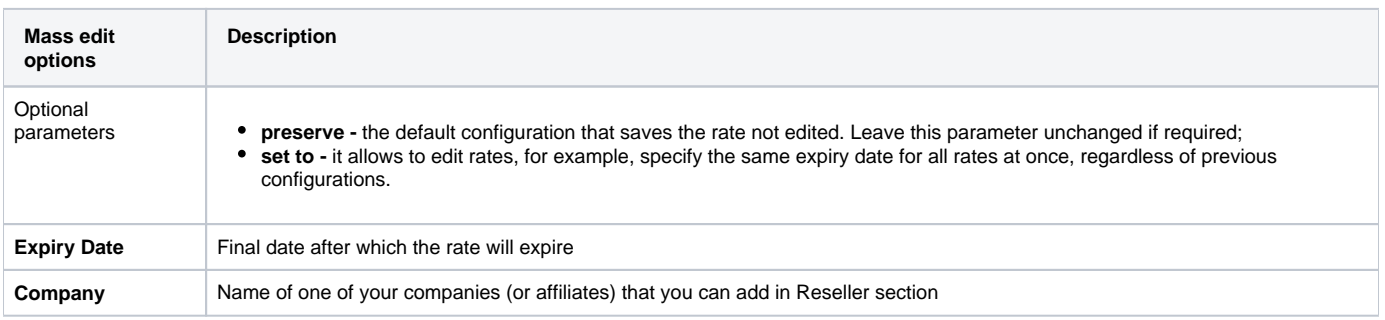